# ELEMENTARY/MIDDLE REPORT CARDS - STAFF VIEW

## ENTERING ASSESSMENTS AND COMMENTS FOR REPORT CARDS

## NAVIGATING

- 1. Login to MyEducation BC
- 2. Choose Gradebook Top Tab
- 3. Select a Curricular Area
- 4. Choose Scores Side Tab
- 5. Ensure the Correct Term is chosen

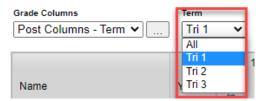

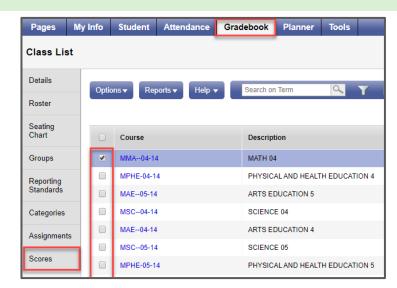

#### **ENTERING ASSESSMENTS**

- 1. Click in the Term Mark cell for the student and enter the assessment EMG, DEV, PRF. EXT
- 2. All entries are autosaved (wait for yellow on screen to disappear before continuing)
- 3. Ctrl + D to Fill Down an assessment or empty space from your cursor location

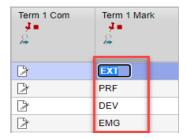

## **ENTERING COMMENTS**

- Click the Comment icon beside the student to open the Comment entry window.
- Type or Paste comment from another source
- Save or Save > and move to the next student
- Ctrl + D to Fill Down a comment or empty comment from your cursor location

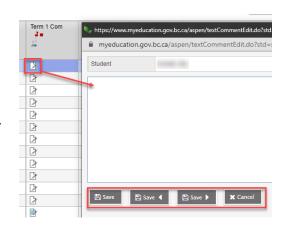

## **POST GRADES**

- Once Assessments and Comments are entered.
- Click Post Grades
- IF any changes are made Post Grades must be clicked again
- Only Posted Grades and Comments will appear on the Report Card

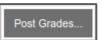

#### PRINTING ALL STUDENT REPORT CARDS

Student Top Tab > Reports > Reports Cards > Learning Update

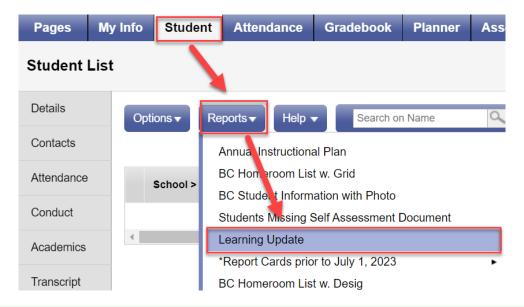

#### LEARNING UPDATE PRINTING SETTINGS

- 1. Student Selection/Sort TAB LEAVE Settings as shown
  - Set attendance date provided by the office

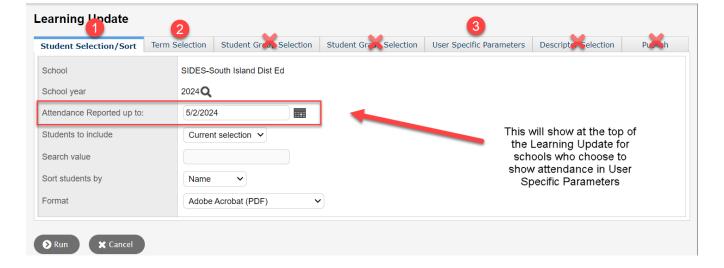

#### 2. Term Selection TAB

a. Choose either Term 1, 2, or 3

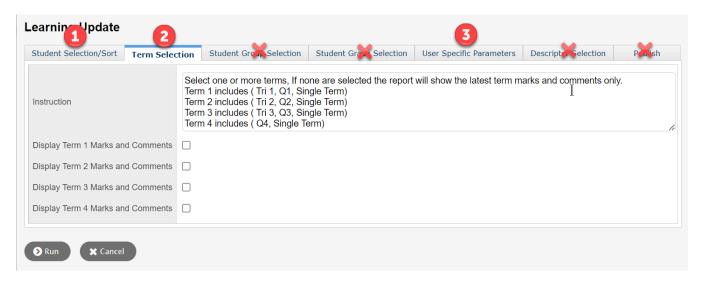

### 3. User Specific Parameters

- a. These settings must be checked each time you run Report Cards
- b. Click Run

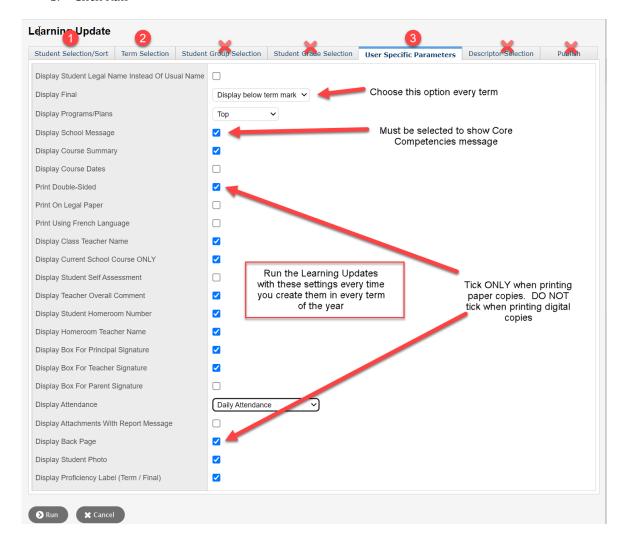

## PRINTING A SELECTION OF STUDENTS REPORT CARDS

In some cases, you may want to print less than a class set of reports

- 1. Student Top Tab > Select the students you want to Print
- 2. Options > Show Selected
- 3. Complete Printing Steps above

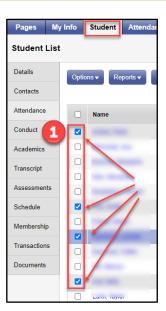

To return to the full student list in Student Top Tab after Printing

- 1. Click the Filter icon
- 2. Choose Students in My Classes

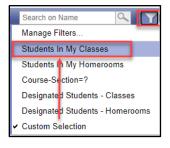